# Zoom Quick Guide

Zoom User Guide (for hosts)

Last updated: 3 Feb 2021

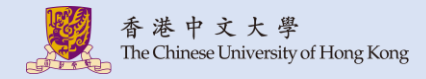

# **Table of Content**

- 1. [Sign in CUHK Zoom Portal](#page-3-0)
- 2. [Schedule a meeting](#page-6-0)
	- [Registration](#page-11-0)
	- [Waiting Room](#page-12-0)
	- [Only authenticated users can join \(CUHK only\)](#page-13-0)
	- [Breakout Room](#page-15-0)
	- [Alternative Hosts](#page-16-0)
- 3. [Copy and Send the invitation](#page-17-0)
- 4. [Install and Update Zoom](#page-20-0)
- 5. [Start the meeting](#page-23-0)

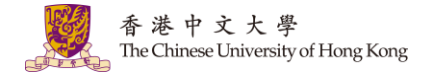

### **Table of Content**

- 6. [Recording](#page-28-0)
	- [Recording Chat](#page-30-0)
	- [Recording Gallery View](#page-31-0)
	- [Recording in Breakout Rooms](#page-32-0)
	- [Managing Cloud Recordings](#page-33-0)
- 7. [Usage and Meeting Reports](#page-35-0)
	- [Usage Reports](#page-37-0)
	- [Meeting Reports \(e.g. Poll Reports\)](#page-38-0)

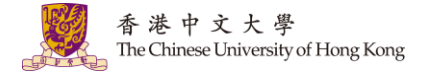

### <span id="page-3-0"></span>1. Sign in CUHK Zoom Portal

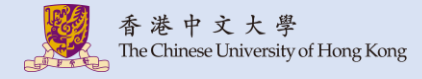

#### **1. Access [https://cuhk.zoom.us](https://cuhk.zoom.us/) (or <https://cuhk.zoom.com.cn/profile> in China). Click "Sign in".**

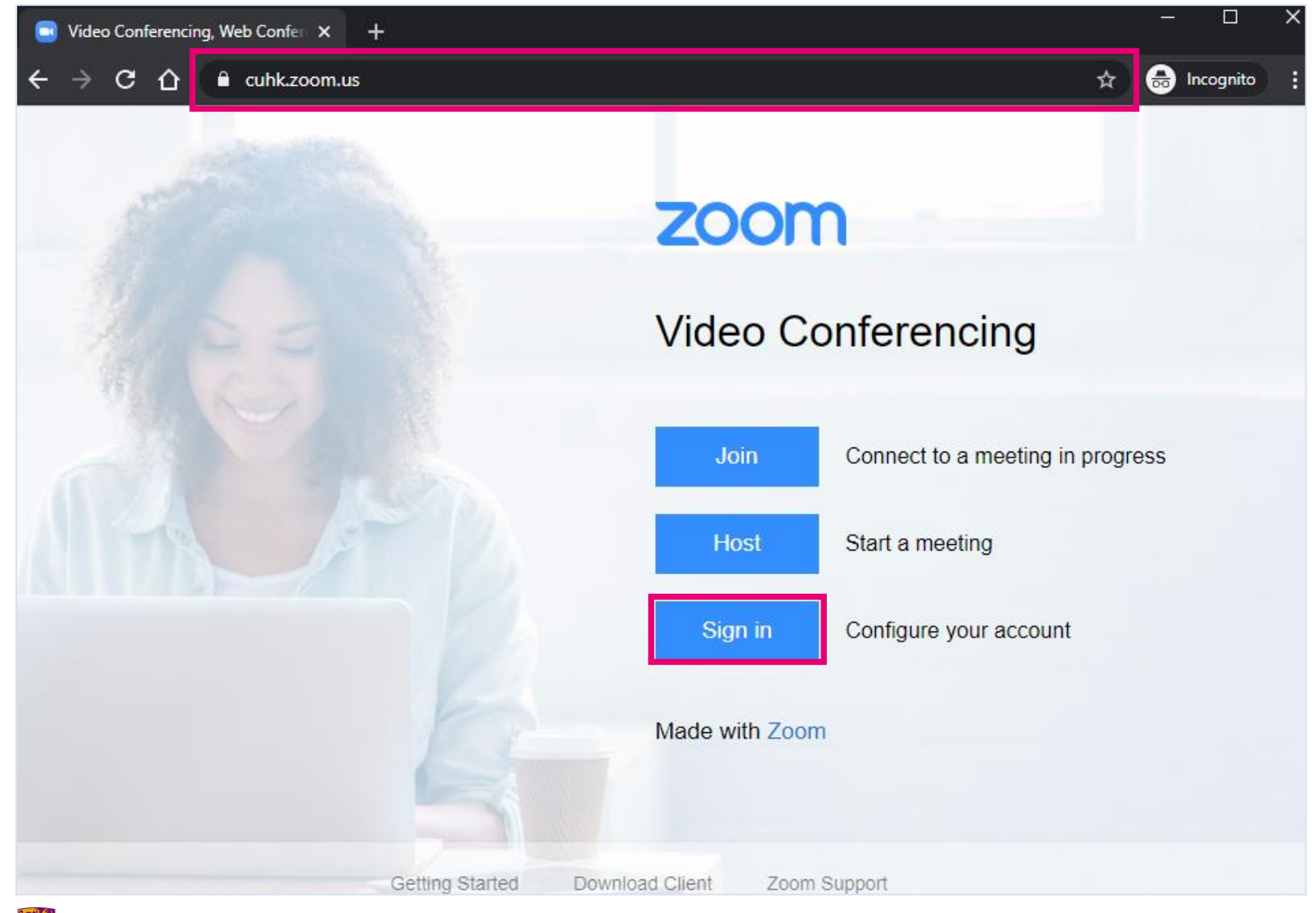

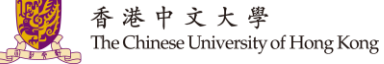

#### 2. Sign in via CUHK Login.

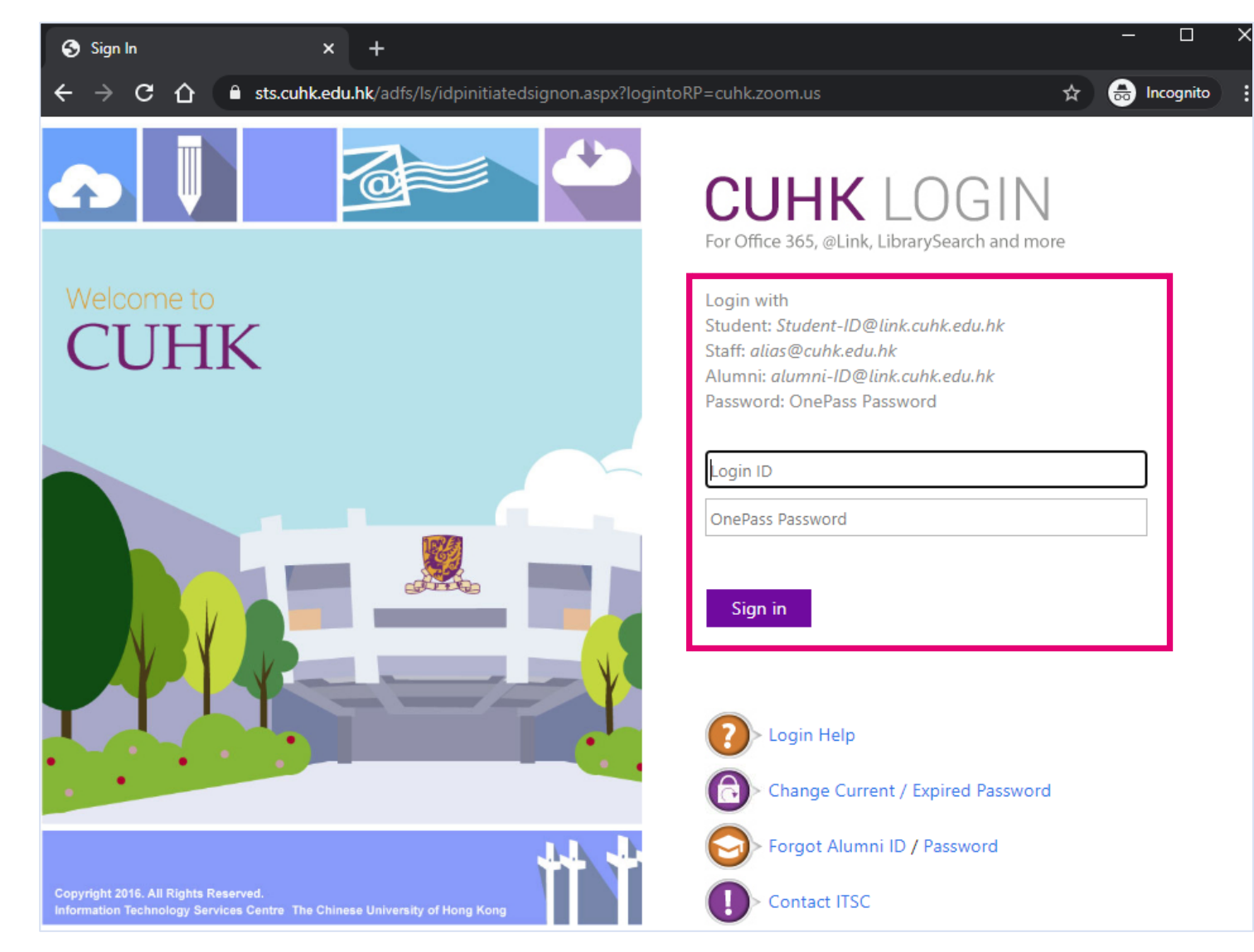

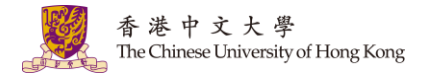

# <span id="page-6-0"></span>2. Schedule a meeting

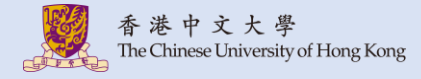

#### **1. Click "Schedule a Meeting".**

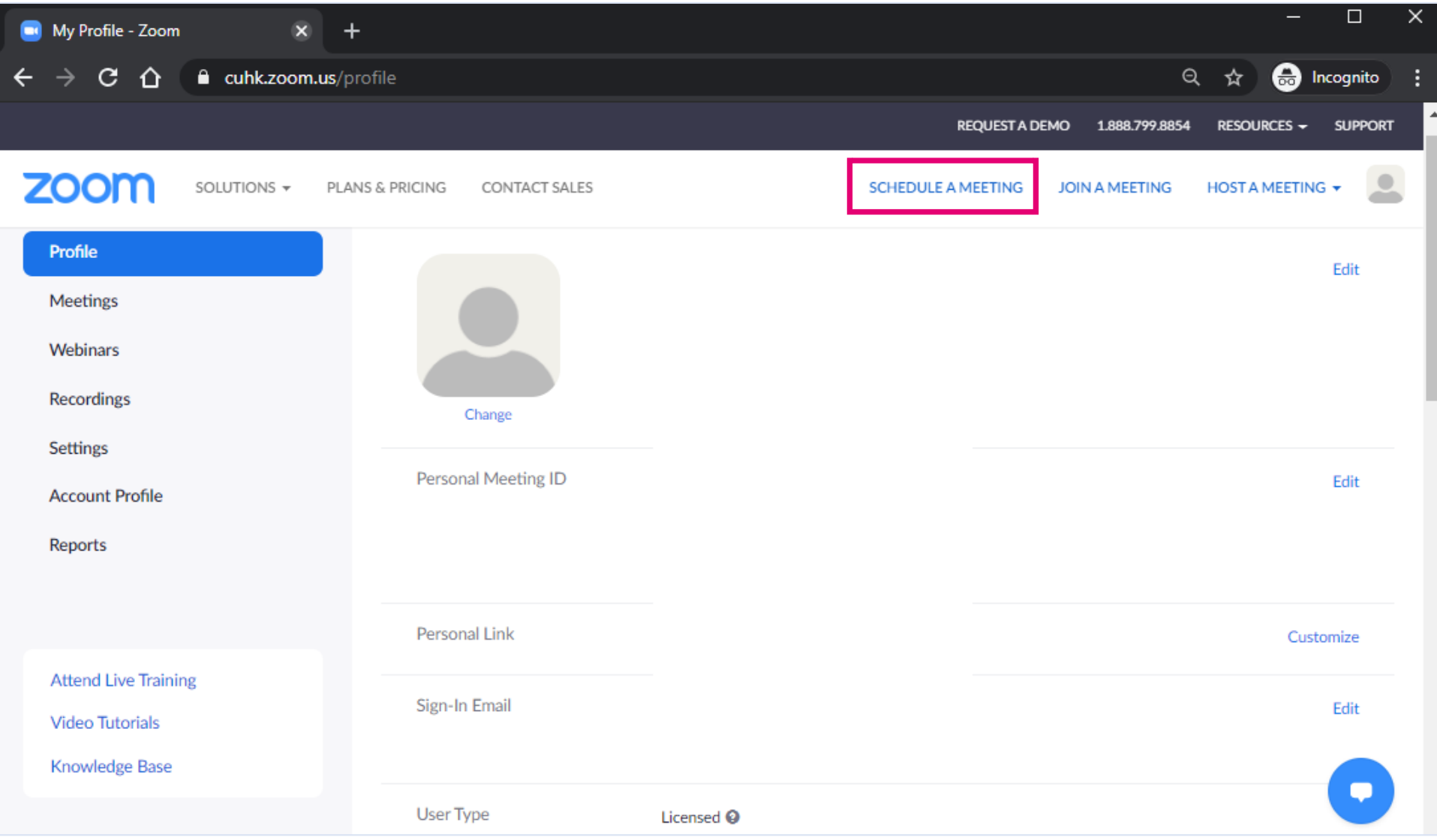

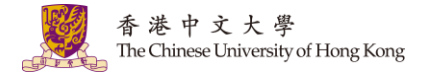

#### **2. Fill in the details of the meetings. Click "Save".**

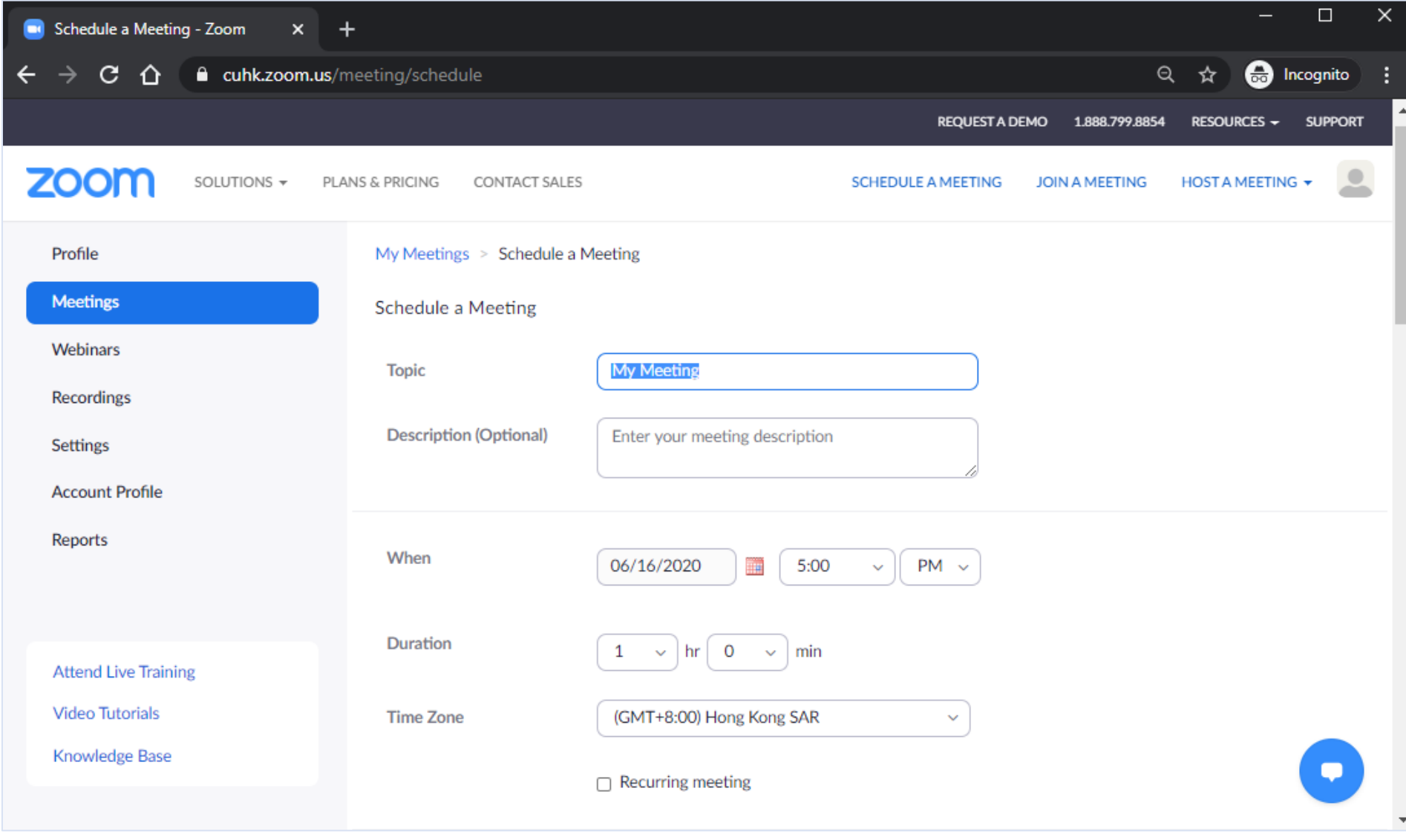

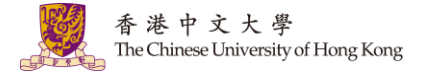

#### **(Continued)**

The Chinese University of Hong Kong

**COURSE** 

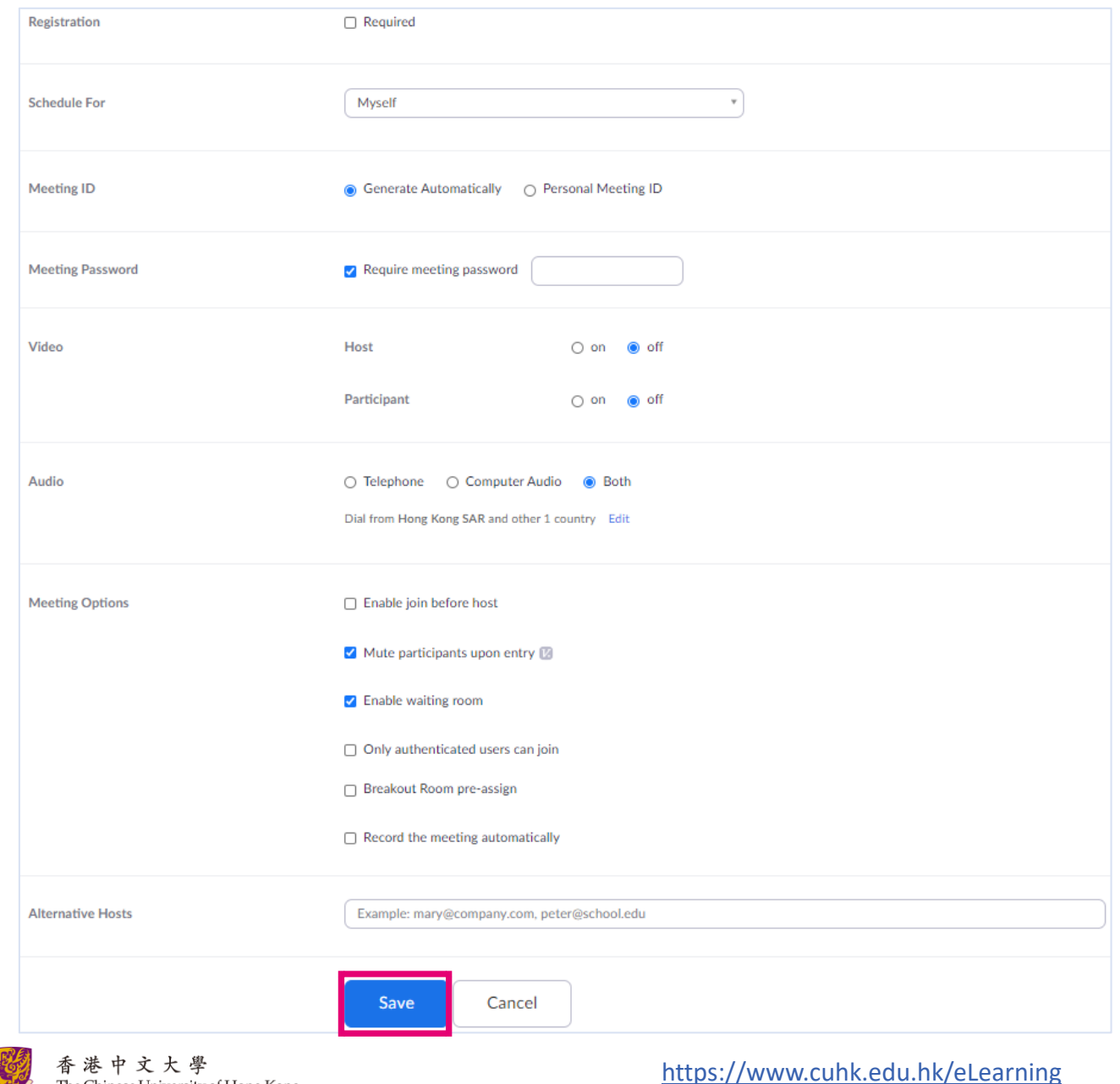

*It is recommended to follow "Information Security Best [Practices" > "Online Meeting /](https://www.itsc.cuhk.edu.hk/user-trainings/information-security-best-practices/)  Video Conferencing" to protect your data from cybersecurity threats.*

10

#### **3. You can create Poll on the next page. For more: Zoom Help Center: [Polling for Meetings](https://support.zoom.us/hc/en-us/articles/213756303-Polling-for-meetings)**

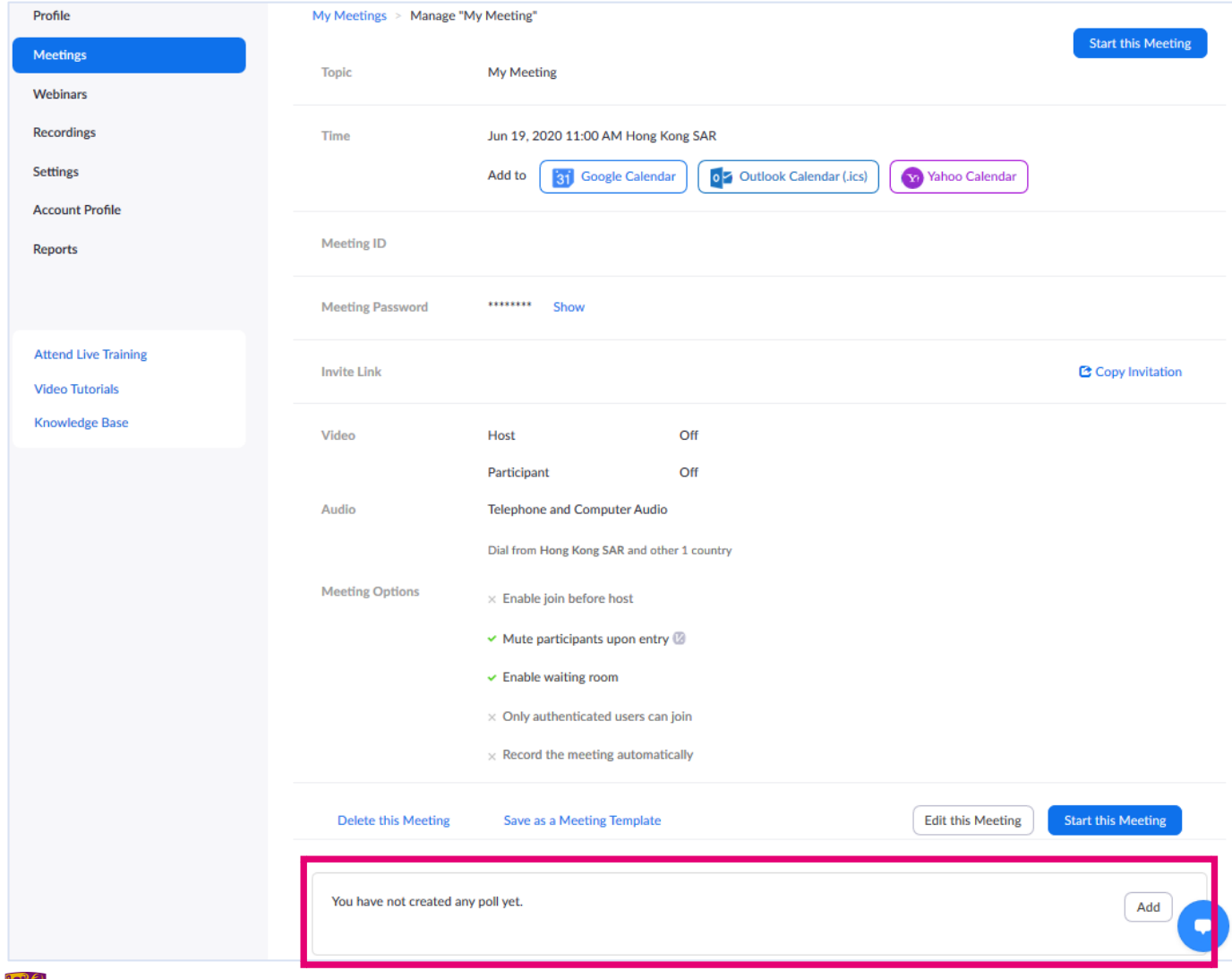

- *Hosts need to be using the desktop client to manage polling.*
- *Only the original meeting host can edit or add polls during a meeting. If the host or co-host role is transferred to another user, that user will only be able to launch polls already created.*
- *If a poll is relaunched in a meeting, the poll report will only display the last poll occurrence.*

### <span id="page-11-0"></span>**Registration**

- To learn about Registration, please see Zoom Help Center: [Setting up registration for a meeting](https://support.zoom.us/hc/en-us/articles/211579443-Setting-up-registration-for-a-meeting)
- Please note: if a registrant passes the link to another person who has not registered the meeting, that person would be able to join the meeting.

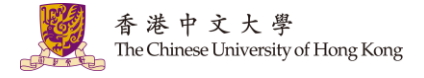

### <span id="page-12-0"></span>**Waiting Room**

- Starting from 4<sup>th</sup> May 2020, the Waiting Room feature would be automatically turned on by default. If you have created your meetings before 4<sup>th</sup> May 2020, please review and enable this option for the protection.
- [To learn how to control when a participant joins the meeting, see Zoom Help Center: Waiting](https://support.zoom.us/hc/en-us/articles/115000332726-Waiting-Room)  Room
- Participants should use the latest version of Desktop Client or Mobile App to join the meeting. To download the Client or the App: [Zoom: Download Center](https://zoom.us/download)

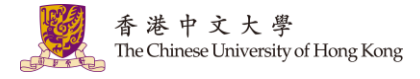

### <span id="page-13-0"></span>**Only authenticated users can join (CUHK only)**

If you would like to restrict the meeting to CUHK users only, please update the settings as follows:

1. Access [https://cuhk.zoom.us](https://cuhk.zoom.us/) > "Settings" > "Schedule Meeting" (under "Meeting") > Scroll down a bit and enable "Only authenticated users can join meetings" You should see "CUHK only (Default)" for "Meeting Authentication Options".

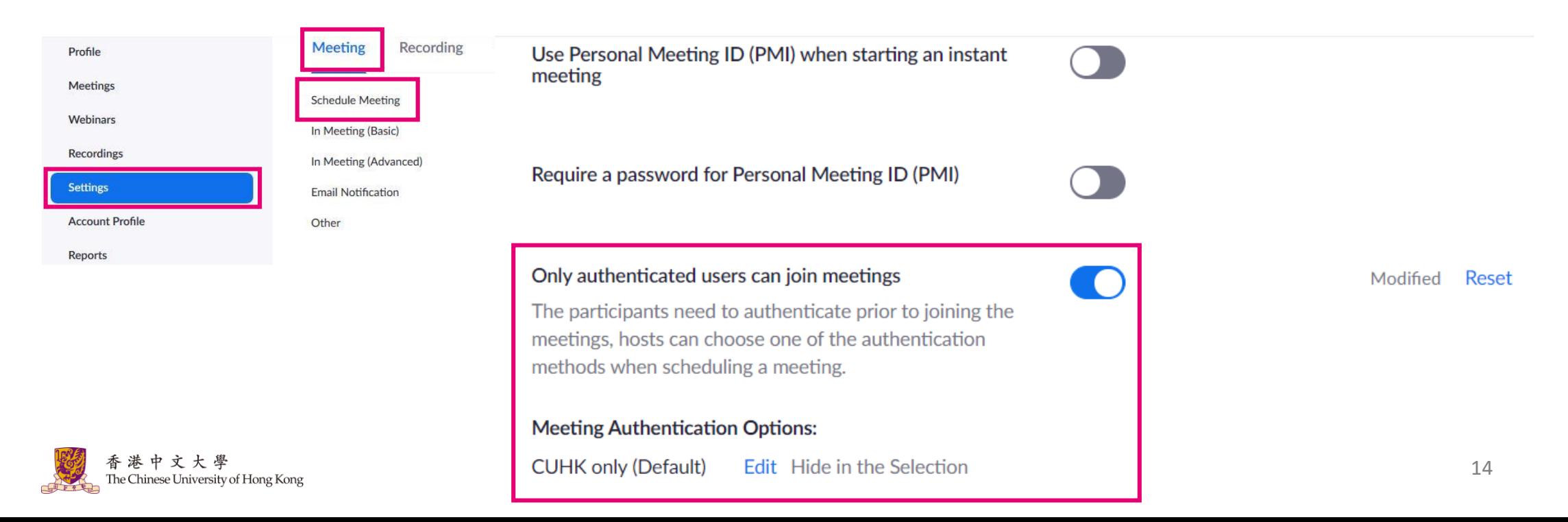

#### **Only authenticated users can join (CUHK only)**

2. Then, when you "Schedule a Meeting", select "Only authenticated users can join". Then you should be able to see "CUHK only" and "\*.cuhk.edu.hk" under the option. Save this setting and the meeting should be only accessible to CUHK users.

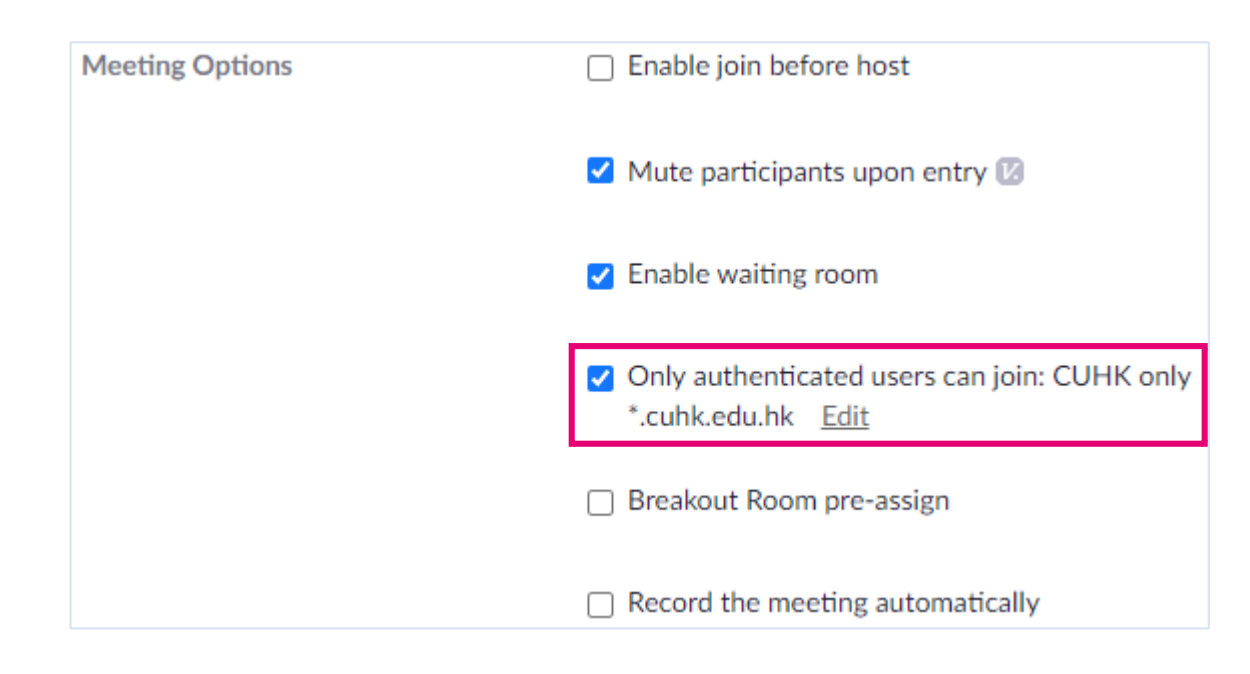

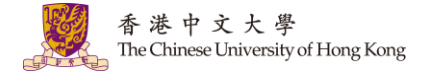

### <span id="page-15-0"></span>**Breakout Room**

- Pre-assign students to Breakout Rooms with StudentID@link.cuhk.edu.hk (instead of [alias@link.cuhk.edu.hk\). For the steps of Breakout Room pre-assignment: Zoom Help Center: Pre](https://support.zoom.us/hc/en-us/articles/360032752671-Pre-assigning-participants-to-breakout-rooms)assigning participants to Breakout Rooms
- Set the meeting to "Only authenticated users can join: CUHK only". Participants (students) would then use StudentID@link.cuhk.edu.hk to join the meeting and be assigned to the breakout rooms
- Check the prerequisites for participating and managing Breakout Room:
	- Zoom Help Center: [Participating breakout rooms](https://support.zoom.us/hc/en-us/articles/115005769646-Participating-in-breakout-rooms)
	- Zoom Help Center: [Managing breakout rooms](https://support.zoom.us/hc/en-us/articles/206476313-Managing-breakout-rooms)
	- We suggest users to use the updated Desktop Client / Mobile App: [Zoom: Download Center](https://zoom.us/download)
- In case you notice participants are not assigned to the rooms in the meeting, try to use "Recover" to pre-assigned rooms" under "Recreate" [to see if it helps. For more: Zoom Help Center: Reverting](https://support.zoom.us/hc/en-us/articles/360032752671-Pre-assigning-participants-to-breakout-rooms#h_c3a30301-4aa7-430e-8b3b-f4a842e23ac1)  to pre-assigned breakout rooms

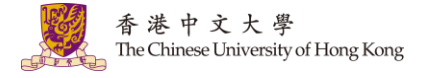

### <span id="page-16-0"></span>**Alternative Hosts**

- The alternative host must have a CUHK computing account. For staff, please input her/his @cuhk.edu.hk email address for assigning alternative host. For student, please input StudentID@link.cuhk.edu.hk, instead of alias@link.cuhk.edu.hk.
- Before you assign the user as the alternative host, s/he needs to activate his/her CUHK ZOOM account first. To activate the CUHK Zoom user account, please sign in CUHK zoom portal at https://cuhk.zoom.us (or https://cuhk.zoom.com.cn/profile for users in China). Then, you can add him/her as an alternative host.
- According to Zoom Help Center, a host (meeting owner) can host up to 2 meetings at the same time on the desktop client with "join multiple meetings simultaneously" enabled. Please consider making use of scheduling privilege instead of alternative host if you need to schedule meetings that overlap. For more:
	- Zoom Help Center: [Can I Host Concurrent Meetings?](https://support.zoom.us/hc/en-us/articles/206122046-Can-I-Host-Concurrent-Meetings-)
	- Zoom Help Center: [Joining multiple meetings simultaneously on desktop](https://support.zoom.us/hc/en-us/articles/360001120743)
	- Zoom Help Center: [Scheduling privilege](https://support.zoom.us/hc/en-us/articles/201362803-Scheduling-Privilege)
- For more, please refer to Zoom Help Center: [Alternative host](https://support.zoom.us/hc/en-us/articles/208220166-Alternative-host)

#### <span id="page-17-0"></span>3. Copy and send the invitation

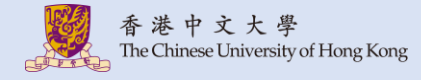

#### **1. You should be able to see the meeting URL and invitation under "Meetings" > Click the Topic .**

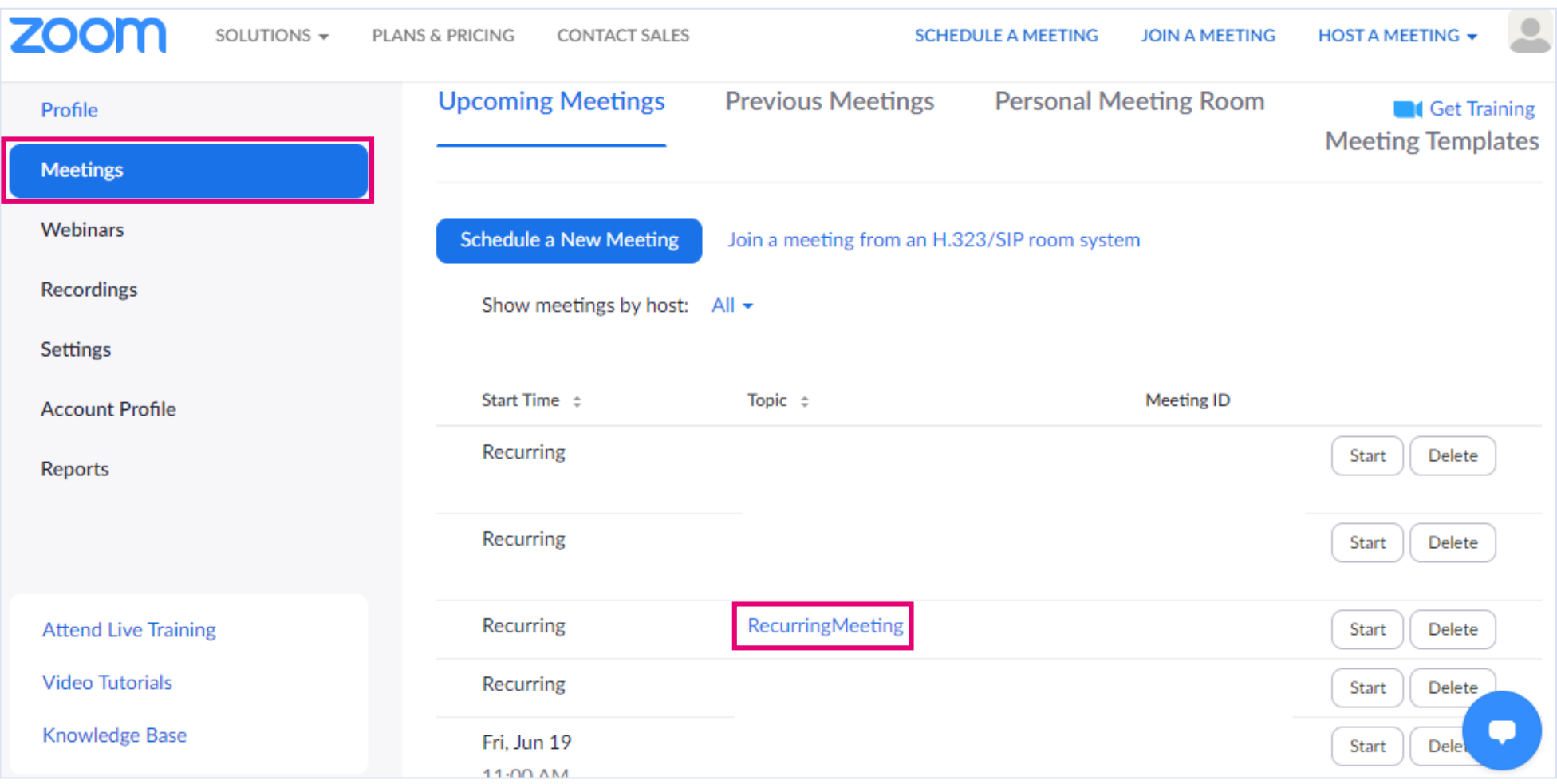

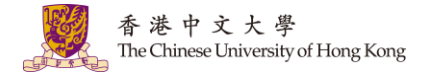

#### **2. Click "Copy Invitation". You can then copy the meeting details and send it to students (e.g. using Blackboard Email Announcement feature.)**

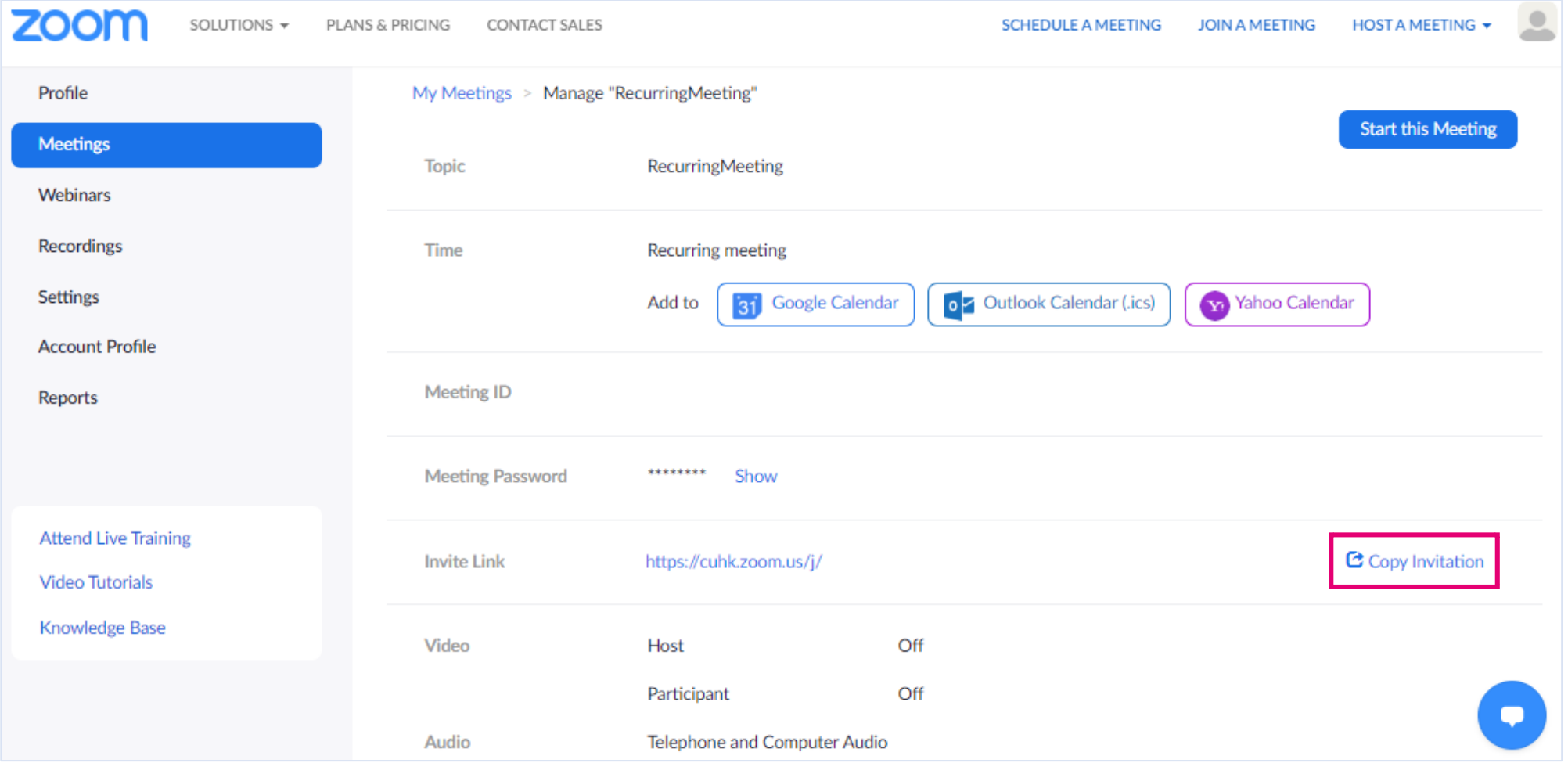

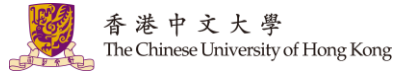

### <span id="page-20-0"></span>4. Install and Update Zoom

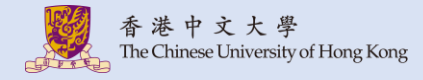

#### **1. Download and Install Zoom from [Zoom: Download Center](https://zoom.us/download)**

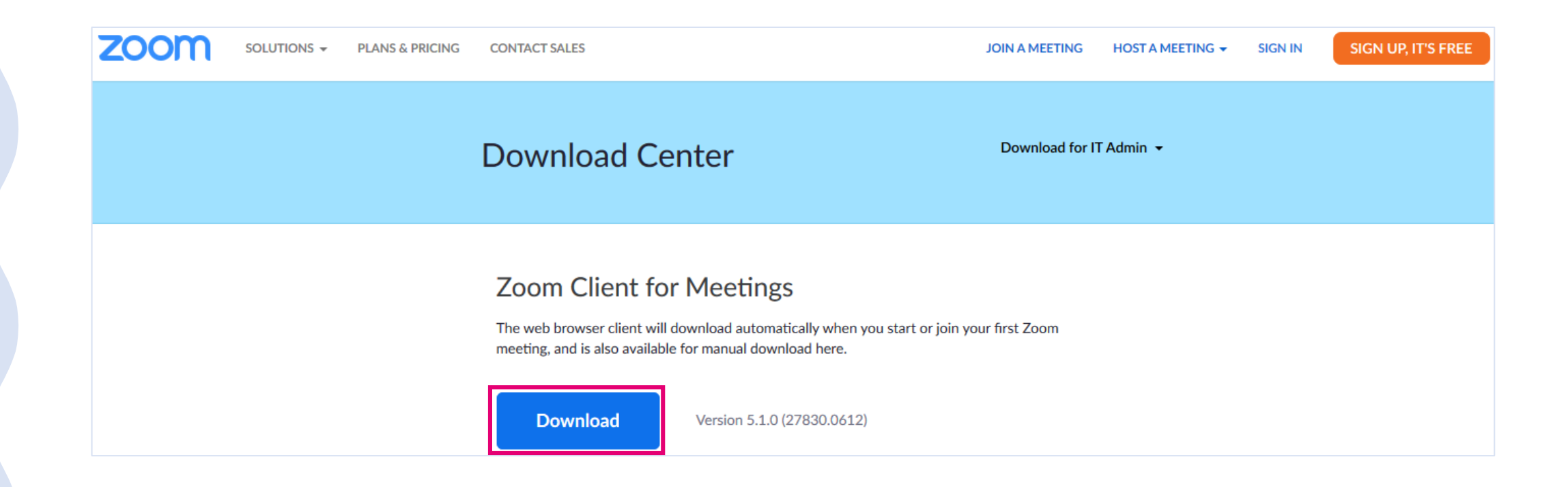

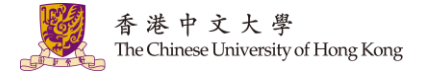

**2. Before you start the meeting, you are advised to check if the [desktop client is updated. For more: Zoom Help Center: Upgrade /](https://support.zoom.us/hc/en-us/articles/201362233-Upgrade-update-to-the-latest-version) update to the latest version**

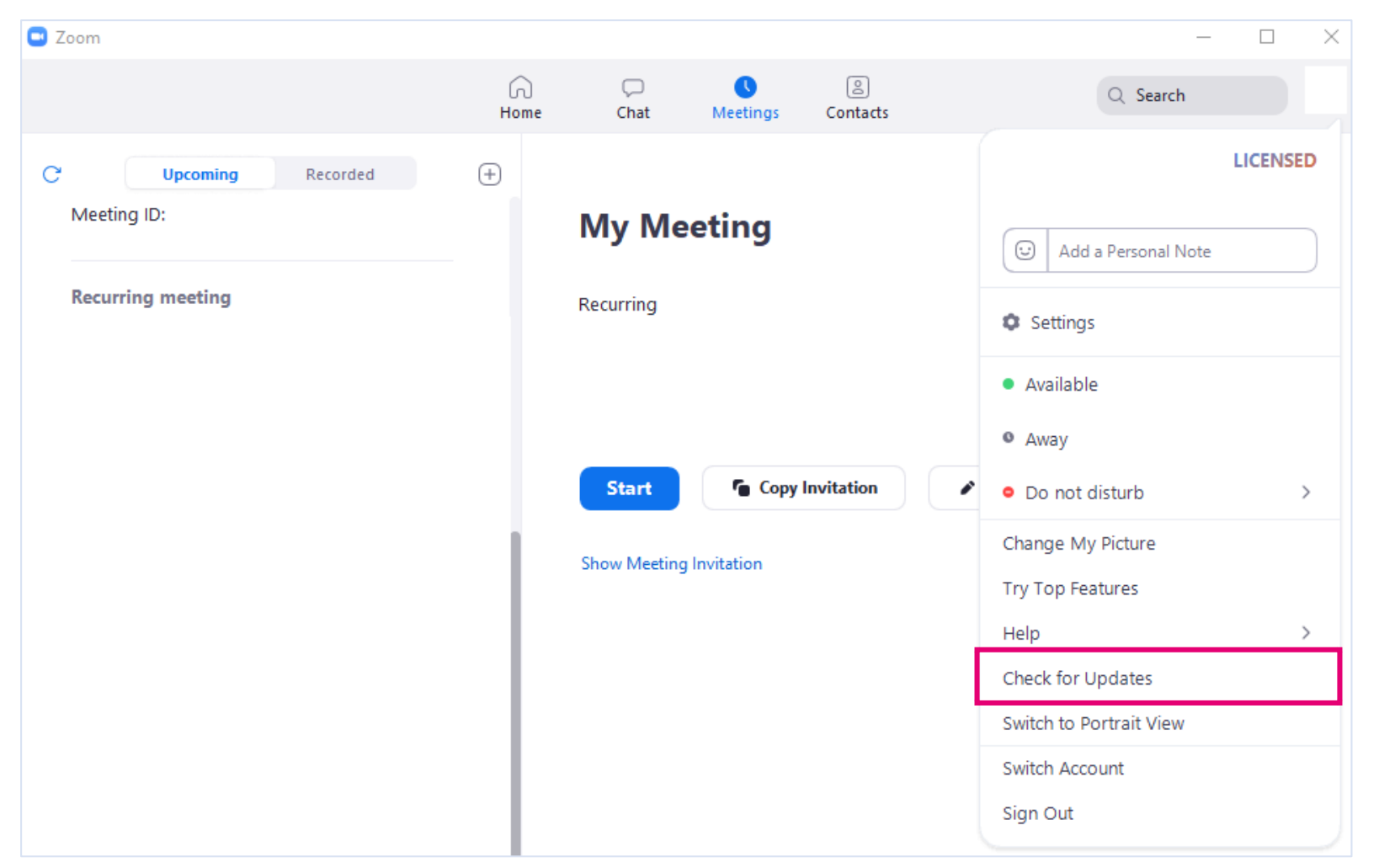

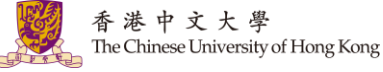

# <span id="page-23-0"></span>5. Start the meeting

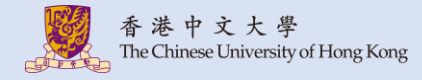

#### **1. Open Zoom. Click "Sign In". Select "Sign in with SSO".**

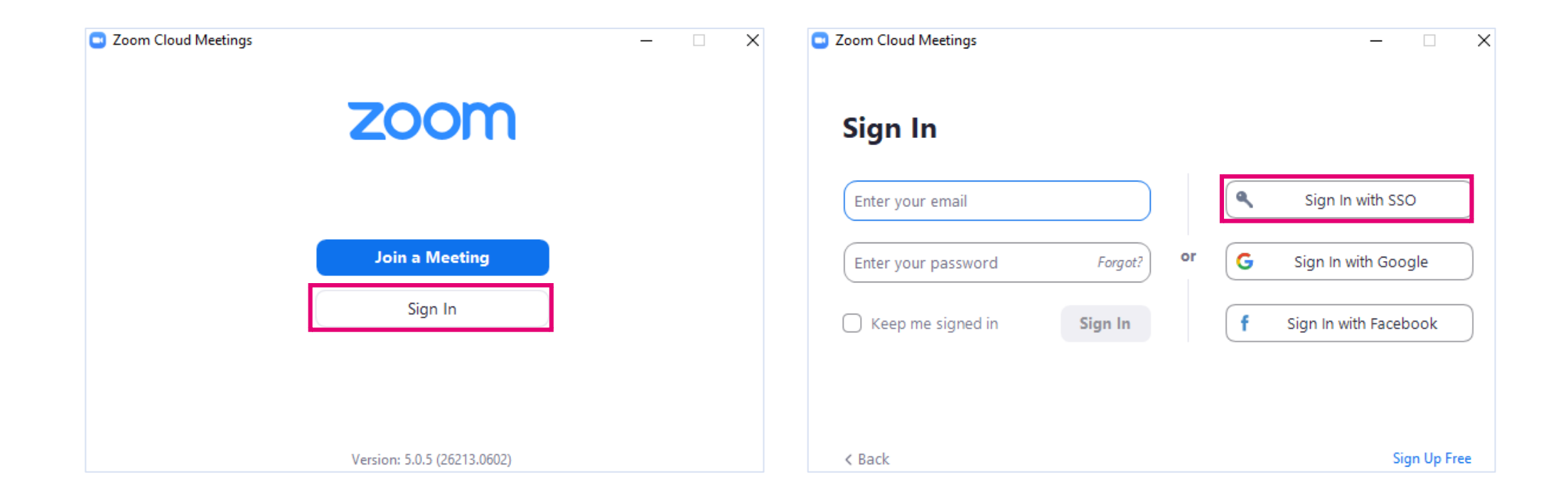

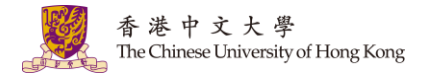

#### **2. Enter "cuhk" for Company Domain. Sign in via CUHK Login and follow the instruction to launch the application. Click "Continue".**

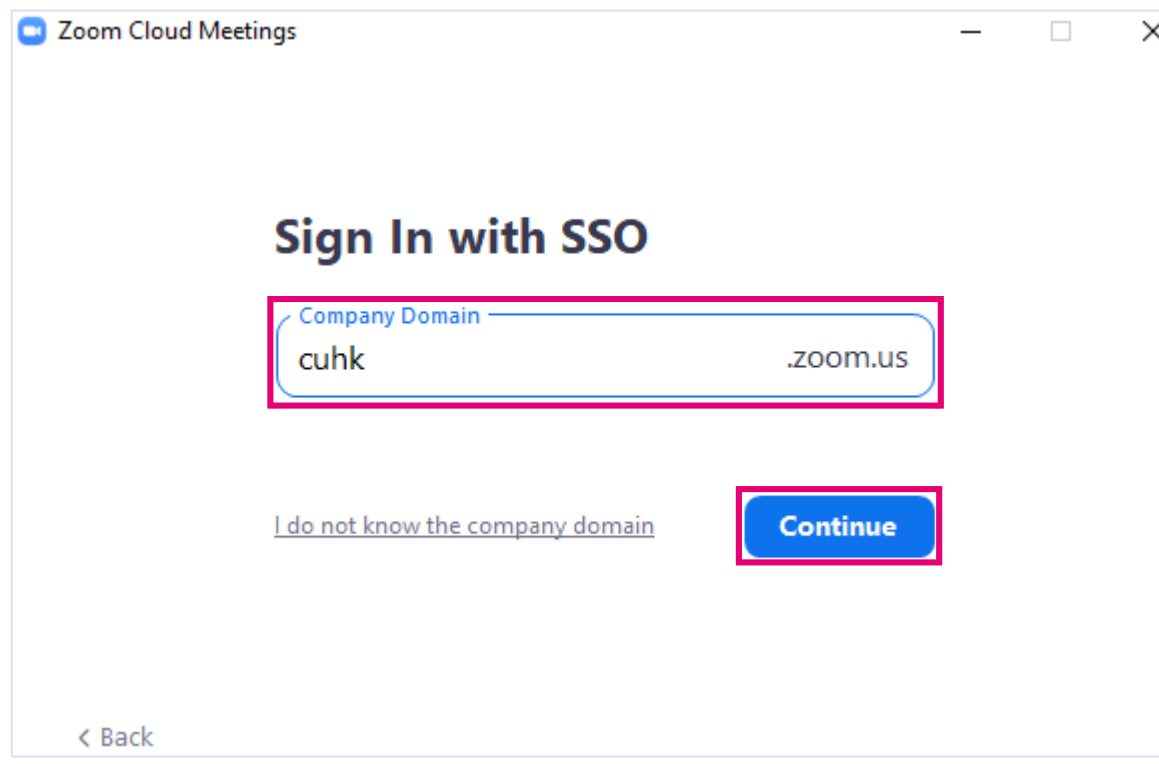

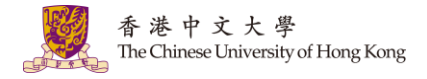

#### **3. Select the meeting under "Meetings" > "Upcoming " and click "Start".**

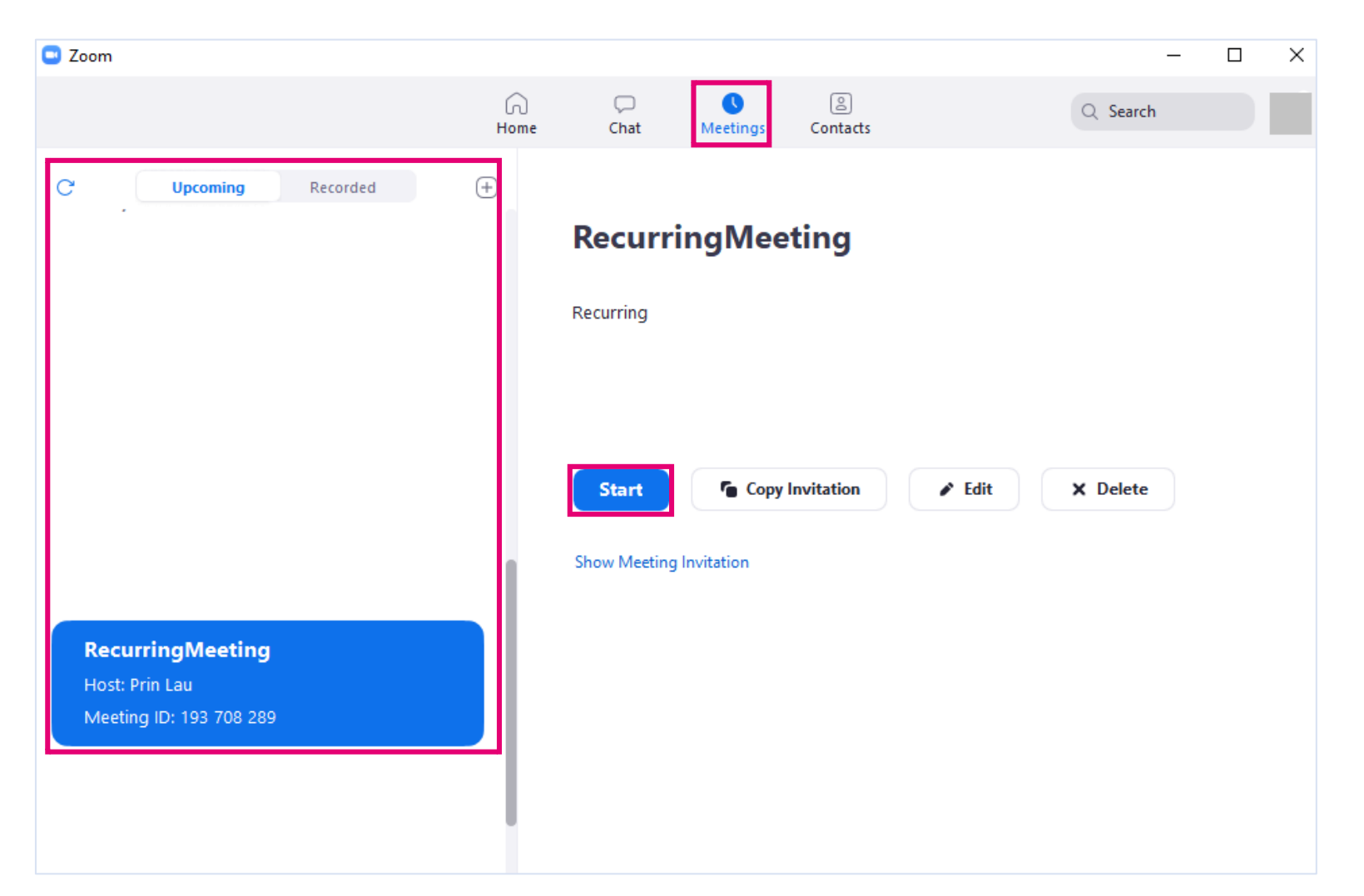

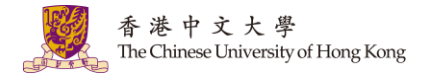

#### **4. Test your speaker and Microphone, or Join with Computer Audio.**

**Please check "Security " for the in-meeting security options as well: Zoom Help Center: [In-meeting security options](https://support.zoom.us/hc/en-us/articles/360041848151-In-meeting-security-options)** 

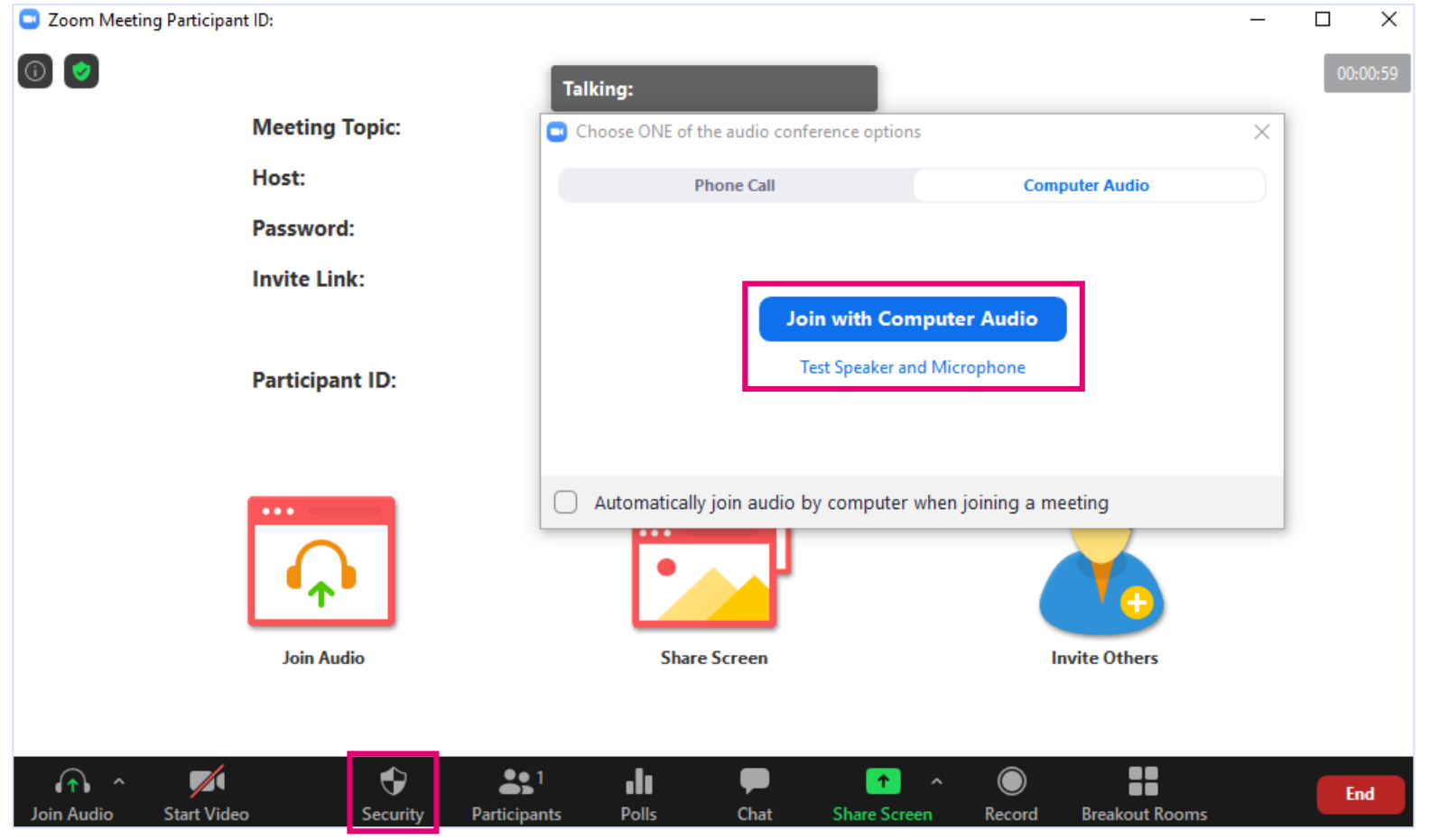

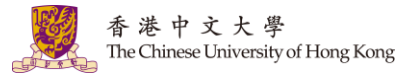

# <span id="page-28-0"></span>6. Recording

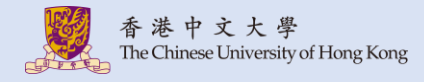

#### **1. You can perform either Cloud Recording or Local Recording. For more, please refer to Zoom Help Center: [Recording](https://support.zoom.us/hc/en-us/sections/200208179-Recording) The recording will start processing after it has been ended.**

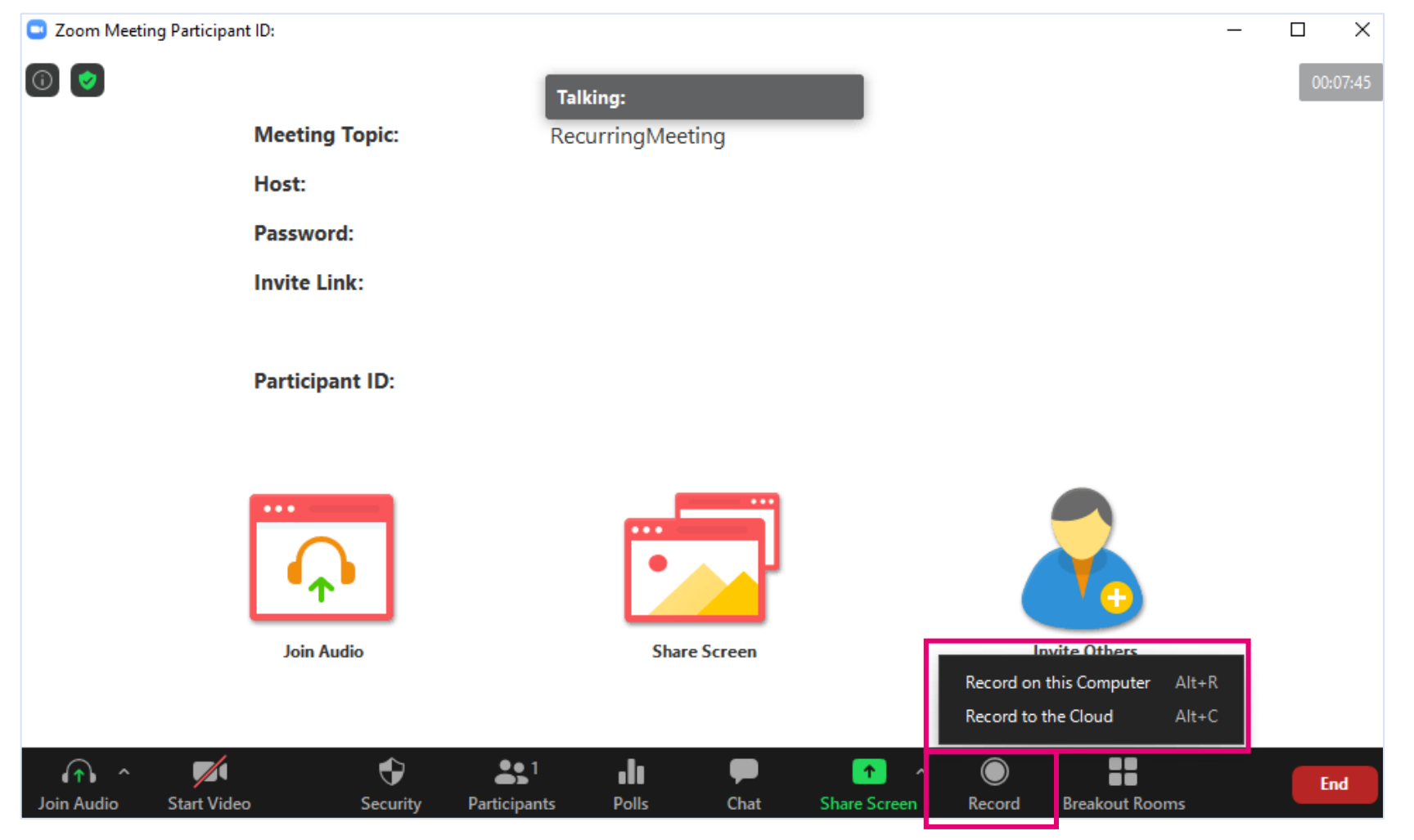

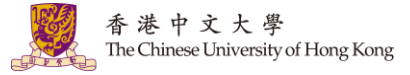

### <span id="page-30-0"></span>**Recording Chat**

• If you save the chat to the cloud, it will only save chats that were sent to everyone and messages sent while you were cloud recording (i.e. the chat between a specific participant and the host would not be recorded). For more: Zoom Help Center: Saving in-meeting chat

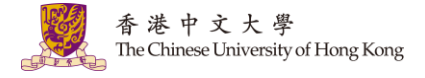

### <span id="page-31-0"></span>**Recording Gallery View**

- You have to update the setting as follows to allow the recording of Gallery View:
	- Sign in <https://cuhk.zoom.us/> > "Settings" > "Recording" > "Record gallery view with shared screen" > "Save".

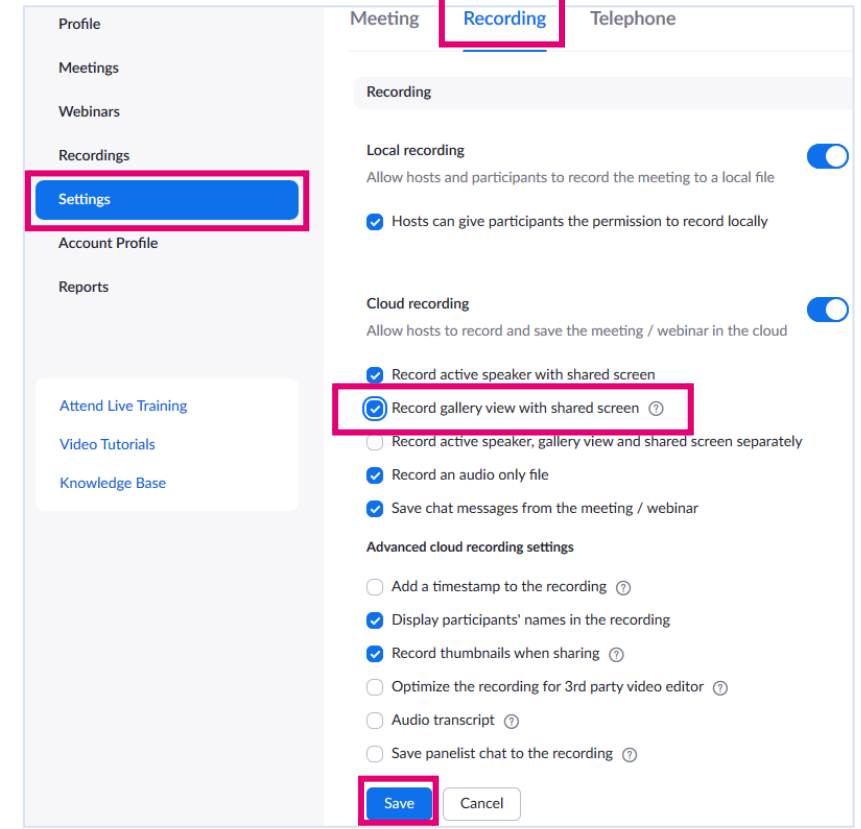

- *If you are in gallery view, the recording will be similar to the meeting client and display a grid layout of participants' video. The gallery view recording can only display a maximum of 25 participants.*
	- *Zoom Help Center: [Recording Layout](https://support.zoom.us/hc/en-us/articles/360025561091-Recording-layouts)*

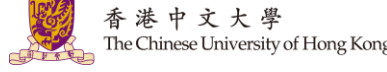

# <span id="page-32-0"></span>**Recording in Breakout Rooms**

- Zoom Help Center: [Managing breakout rooms](https://support.zoom.us/hc/en-us/articles/206476313-Managing-breakout-rooms):
	- If the meeting is being cloud recorded, it will only record the main room, regardless of what room the meeting host is in.
	- If local recording is being used, it will record the room the participant who is recording is in. Multiple participants can record locally.

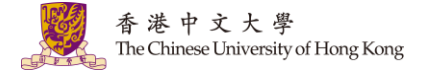

# <span id="page-33-0"></span>**Managing Cloud Recordings**

• You can manage your cloud recordings under "Recordings" > Cloud Recordings > Share…. For more: Zoom Help Center: [Managing Cloud Recordings](https://support.zoom.us/hc/en-us/articles/205347605-Managing-cloud-recordings)

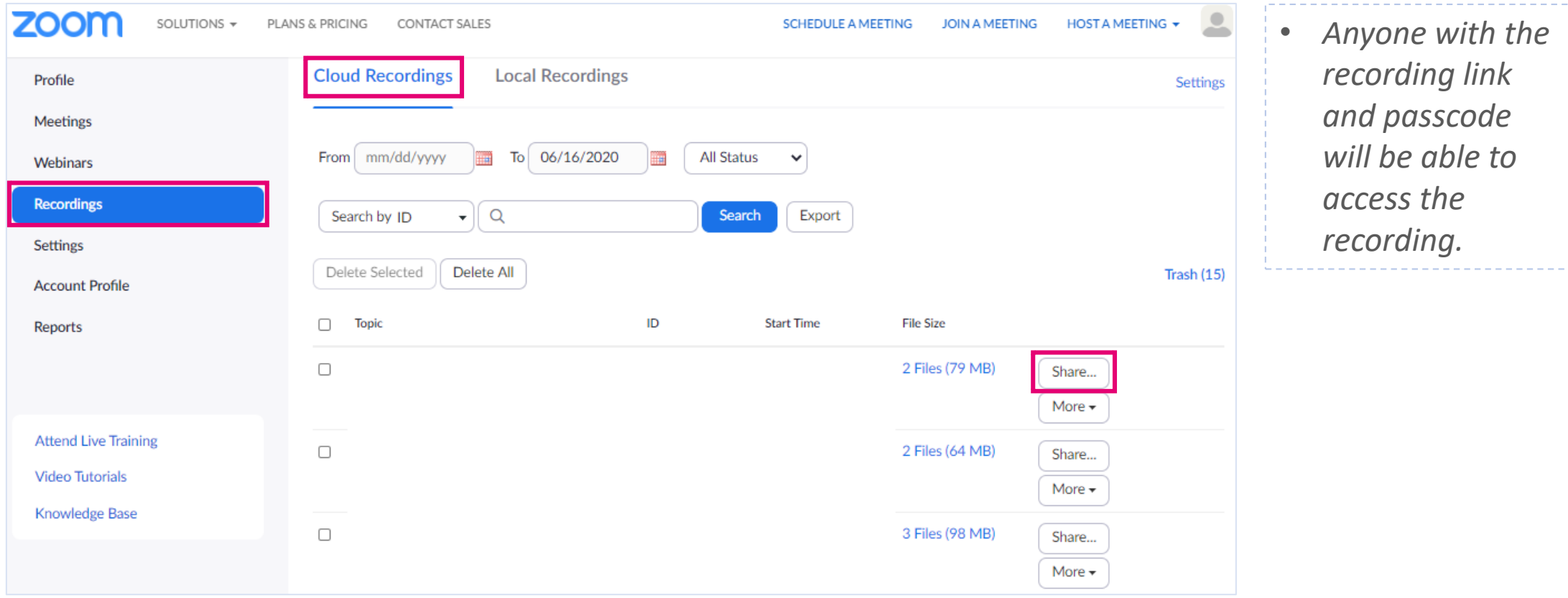

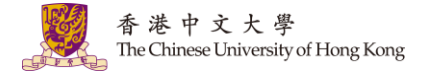

# **Managing Cloud Recordings**

#### • You can download the cloud recordings.

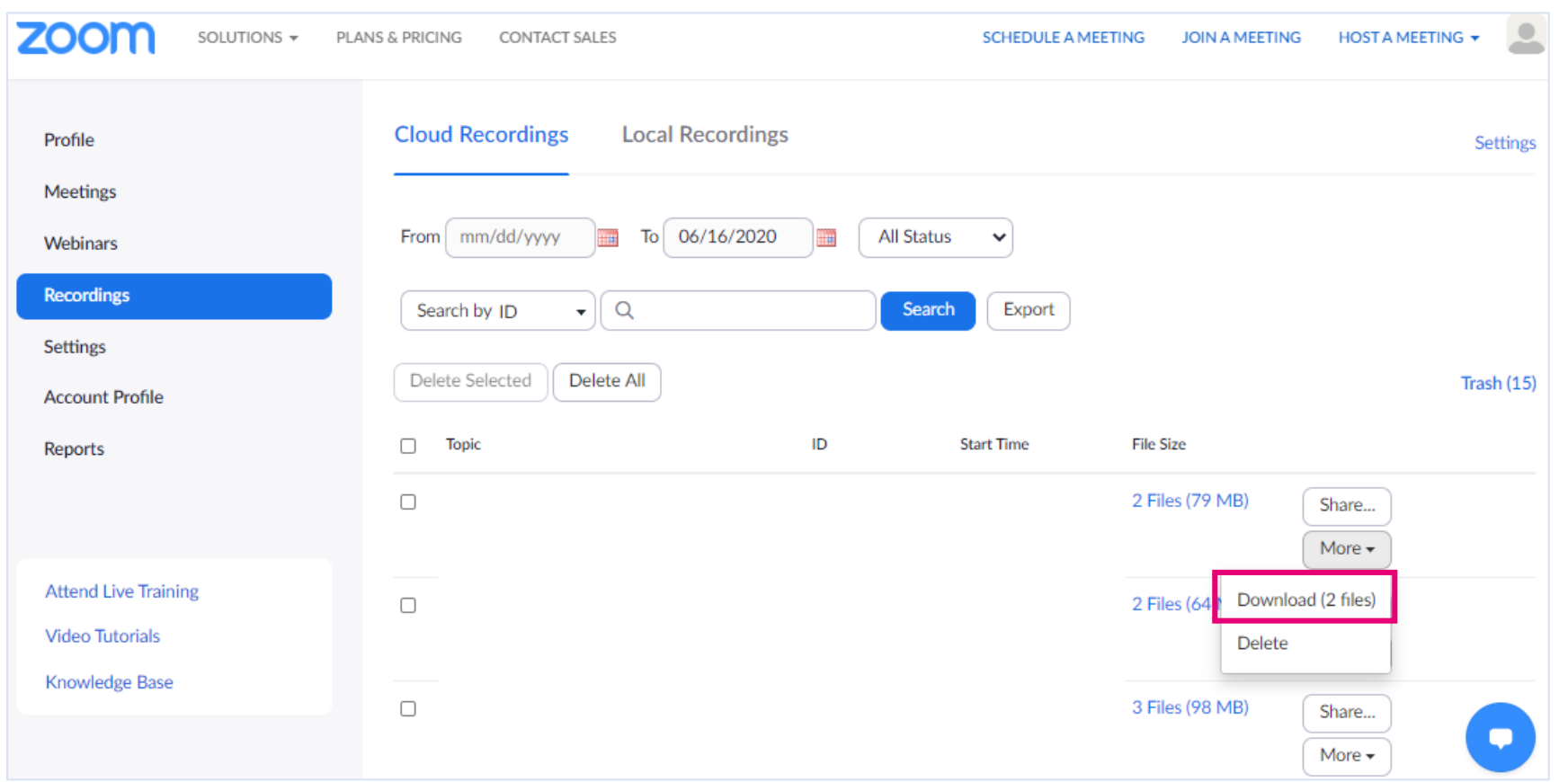

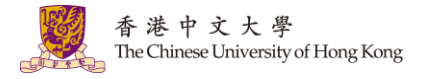

### <span id="page-35-0"></span>7. Usage and Meeting Reports

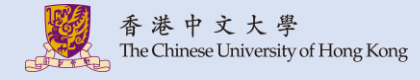

### **Usage and Meeting Reports**

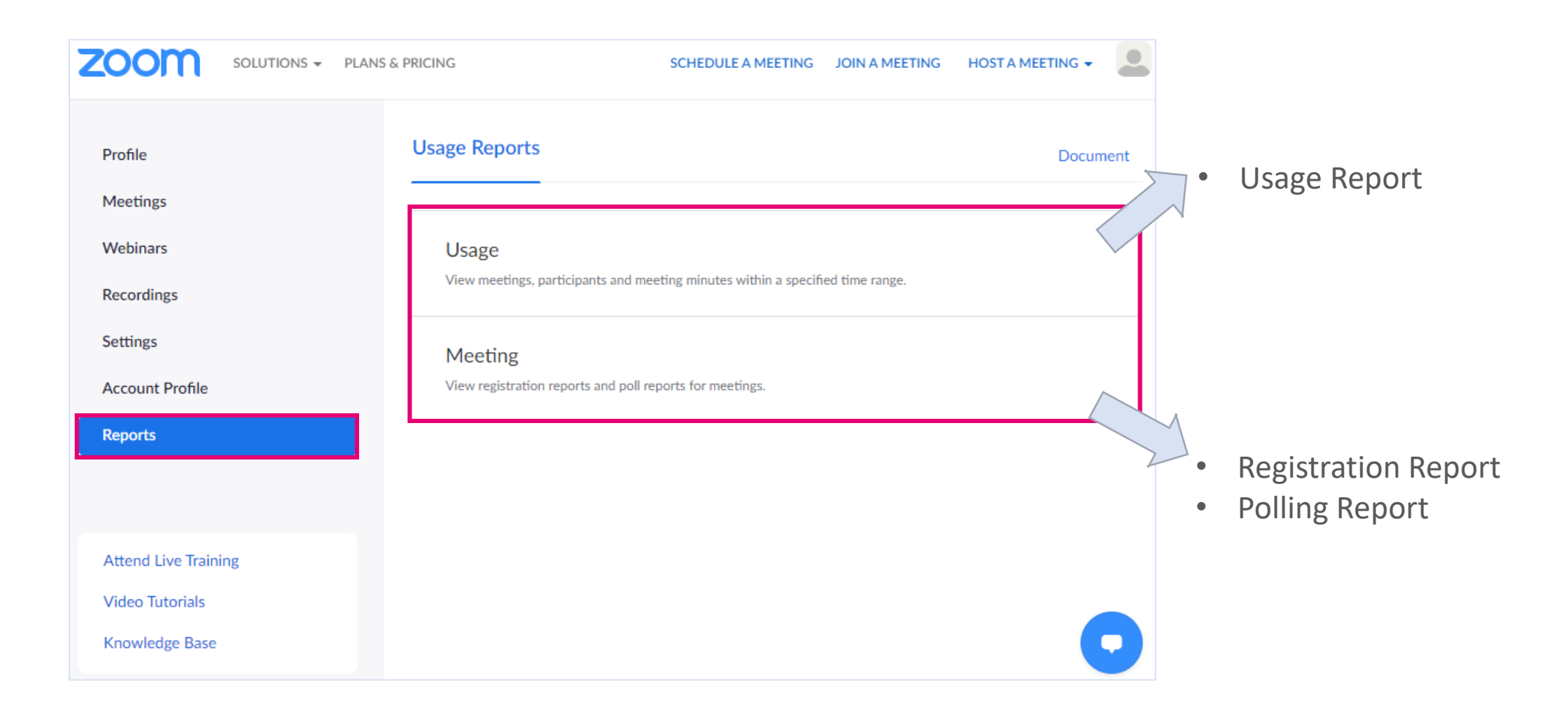

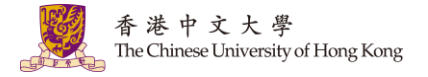

### <span id="page-37-0"></span>**Usage Reports**

• You can click the number of Participants to see more details.

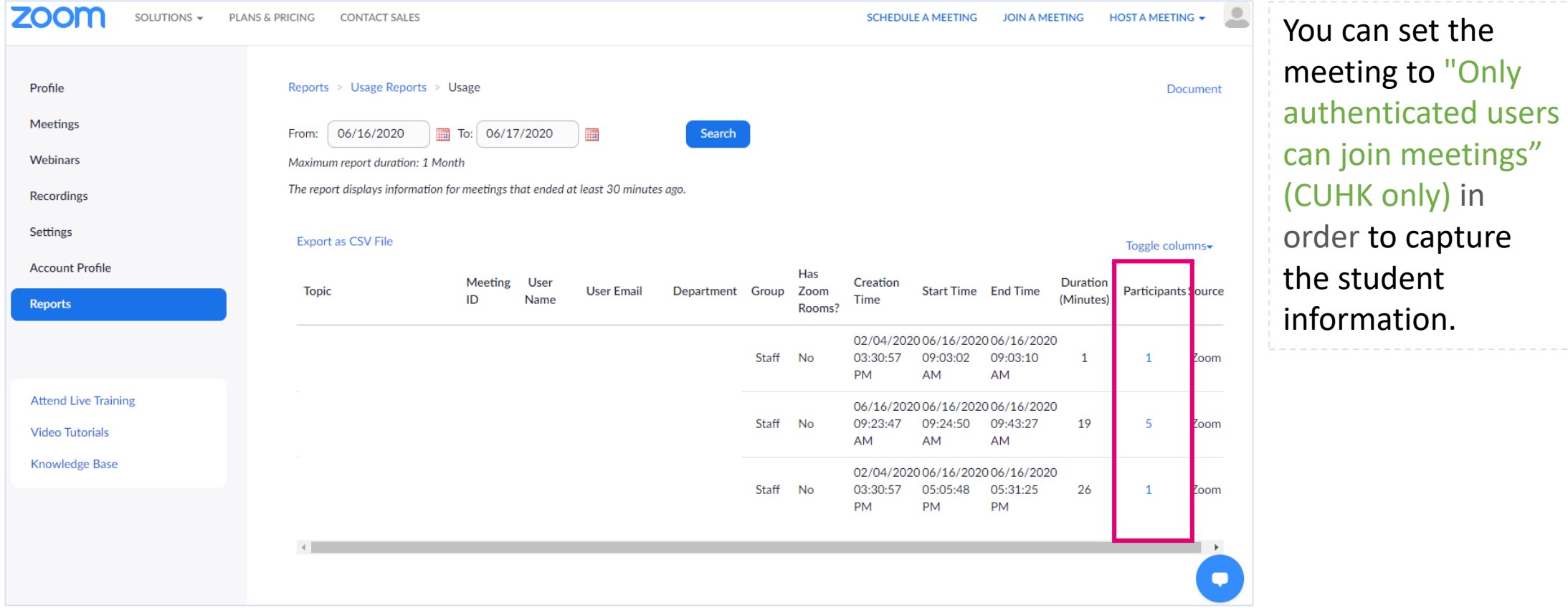

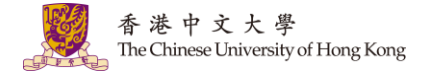

# <span id="page-38-0"></span>**Meeting Reports (e.g. Poll Reports)**

• Select "Poll Report" and set the time range. Click "Generate". For more: Zoom Help Center: [Generating Meeting Reports for Registration and Polling](https://support.zoom.us/hc/en-us/articles/216378603-Generating-Meeting-Reports-for-Registration-and-Polling)

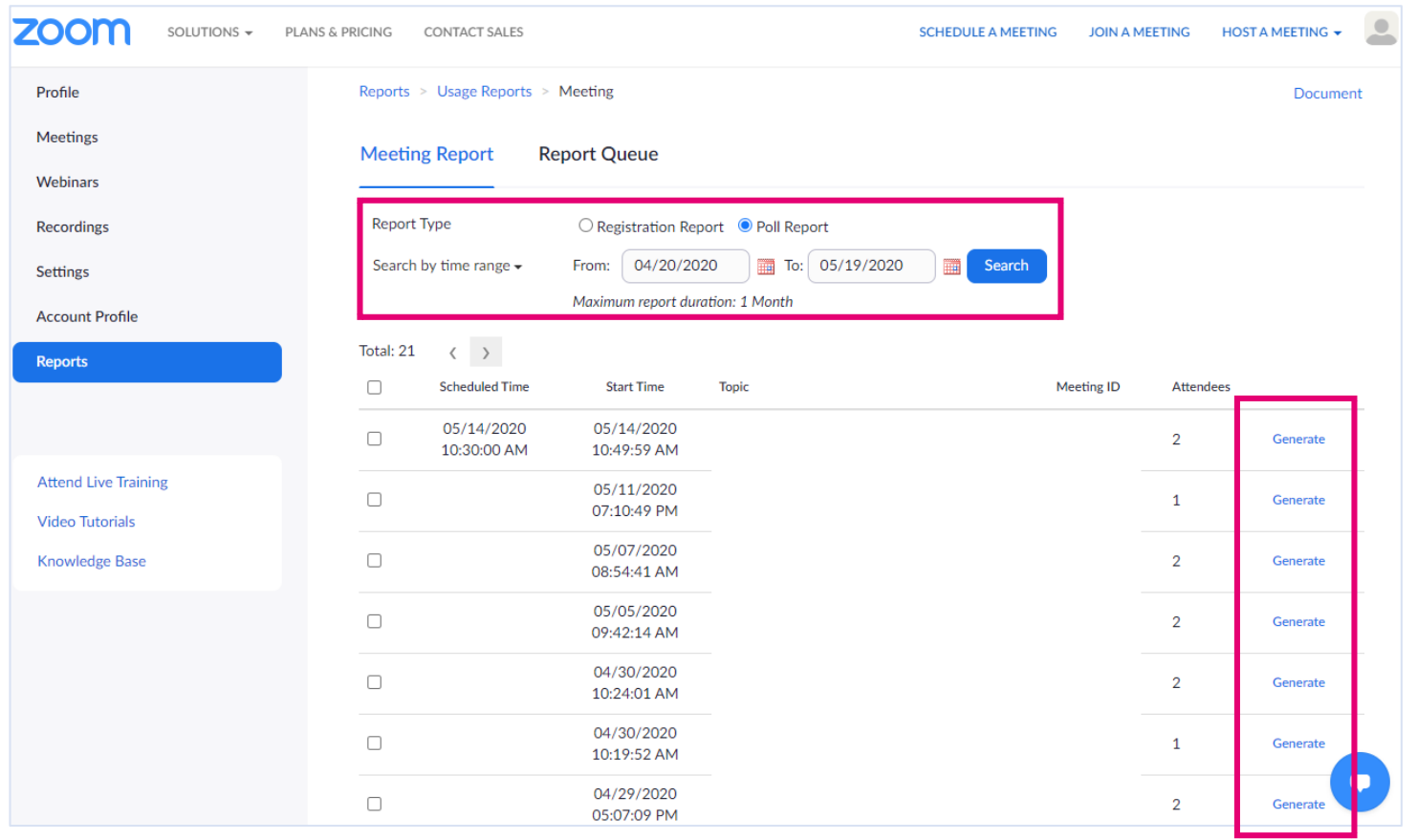

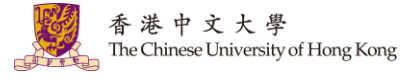

# **Meeting Reports (e.g. Poll Reports)**

• You can then download the report under "Report Queue".

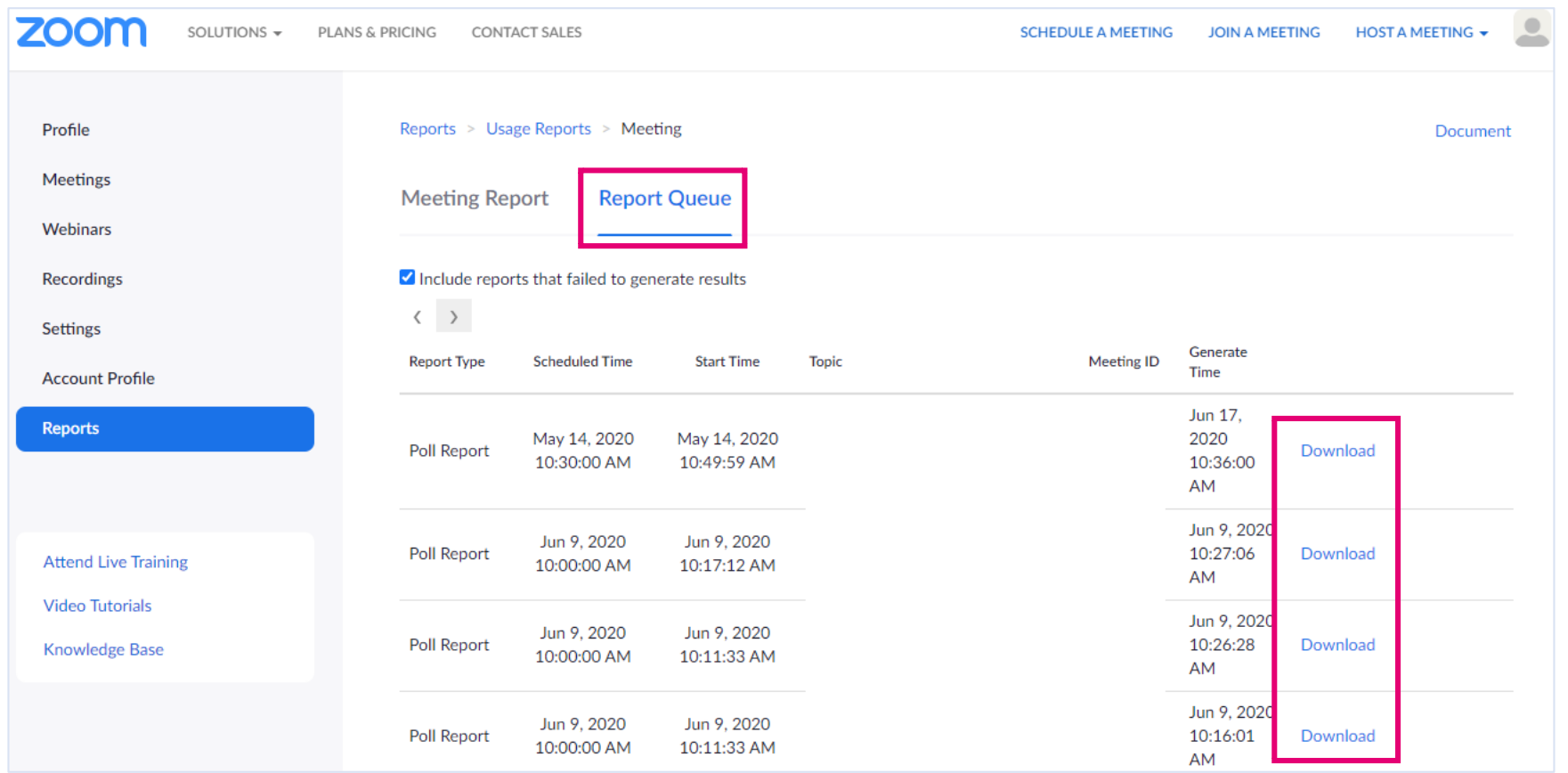

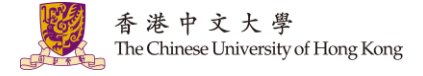

# **Help**

- eLearning@CUHK: <https://www.elearning.cuhk.edu.hk/>
- [Zoom Help Center](https://support.zoom.us/hc/en-us)
- Contact us:
	- [elearning@cuhk.edu.hk](mailto:elearning@cuhk.edu.hk)
	- ITSC Service Desk: [https://servicedesk.itsc.cuhk.edu.hk](https://servicedesk.itsc.cuhk.edu.hk/)

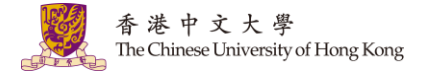